Schneider Electric SA

# MODBUS TCP Master<br>Driver

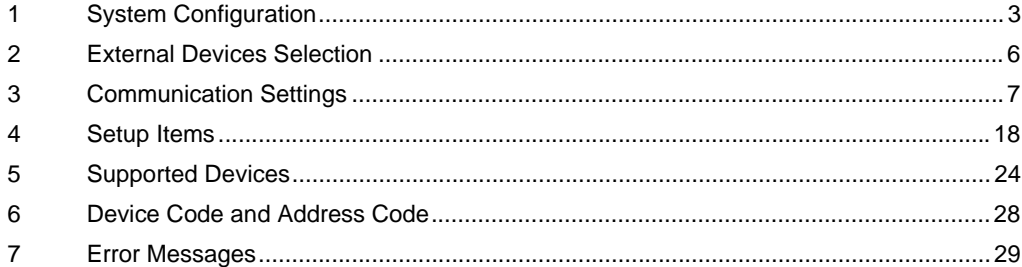

#### Introduction

This manual describes how to connect the Display and the External Device (target PLC).

In this manual, the connection procedure is described in the sections identified below:

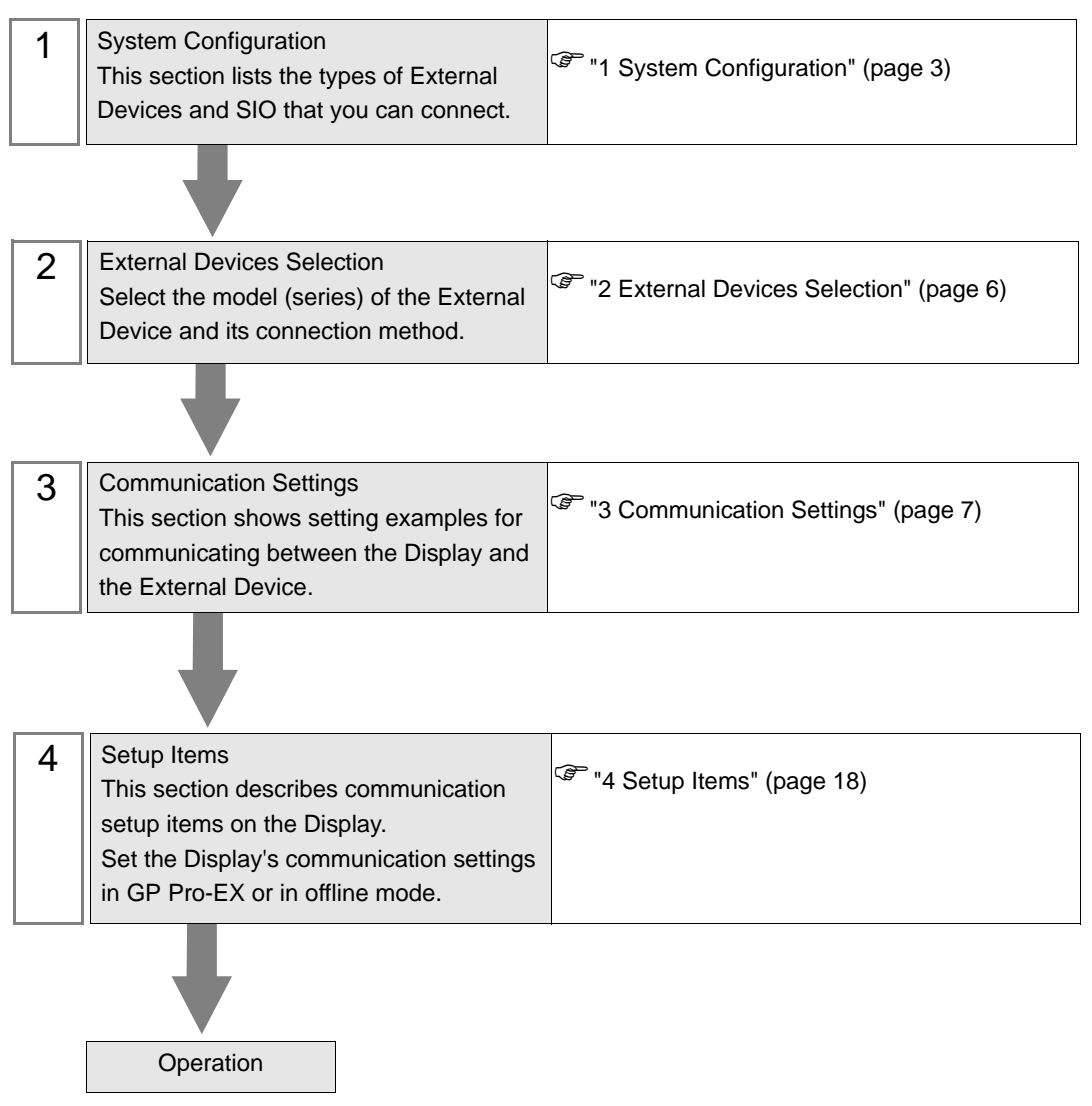

# <span id="page-2-0"></span>1 System Configuration

## 1.1 Schneider Electric SA External Devices

The following table lists system configurations for connecting Schneider Electric SA External Devices and the Display.

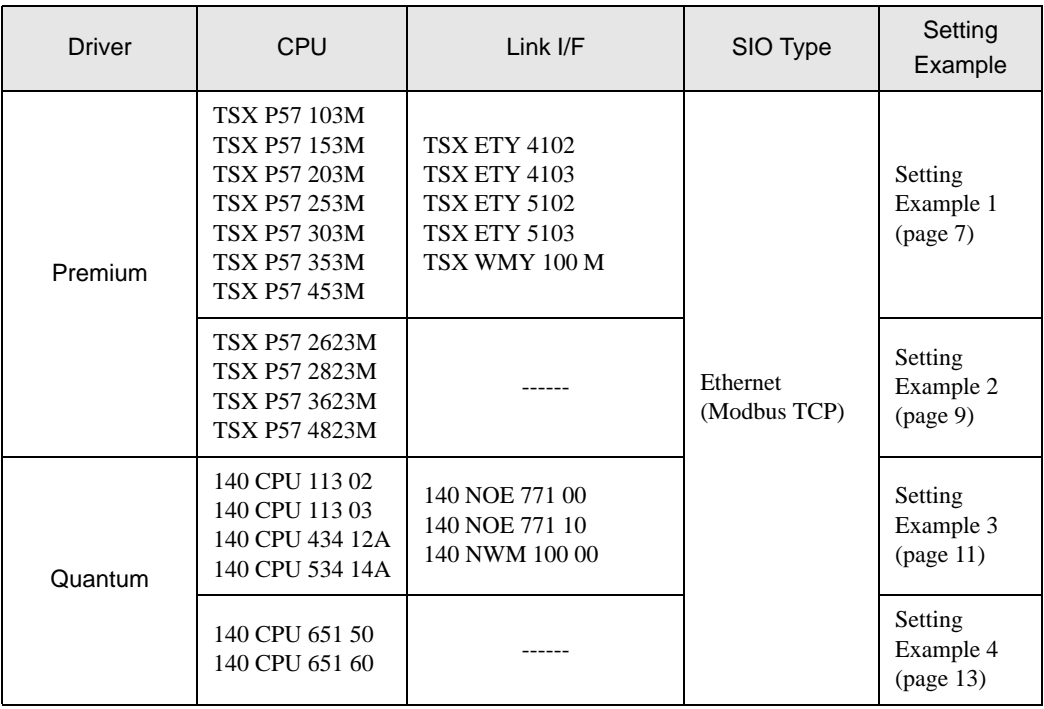

## Connection Configuration

• 1:1 Connection

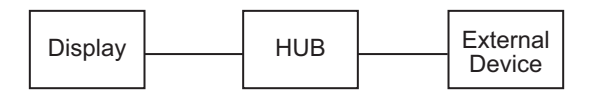

• 1:n Connection

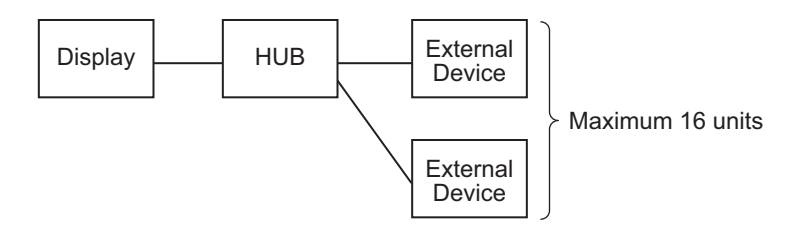

• n:1 Connection(PremiumSeries)

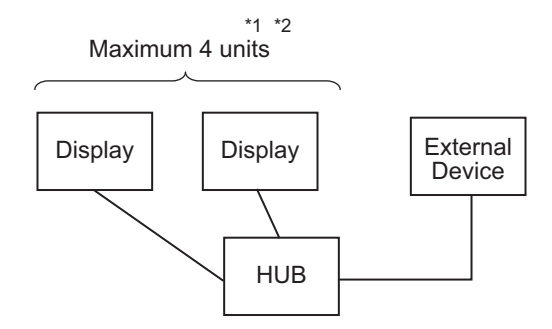

- \*1 You can connect max 1 unit of TSXP571\*\*/TSXP572\*\*, max 3 units of TSXP573\*\*, max 4 units of TSXP574\*\*.
- \*2 Number of connecting units is the unit number when connecting the Display only. Number of connecting Display will be limited by the number of other External Devices which is connected by Ethernet.
	- n:1 Connection(Quantum Series)

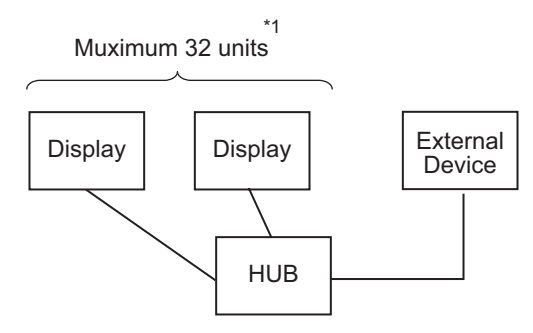

\*1 Number of connecting units is the unit number when connecting the Display only. Number of connecting Display will be limited by the number of other External Devices which is connected by Ethernet.

## 1.2 YOKOGAWA Electric Corporation External Devices

The following table lists system configurations for connecting YOKOGAWA Electric Corp. External Devices and the Display.

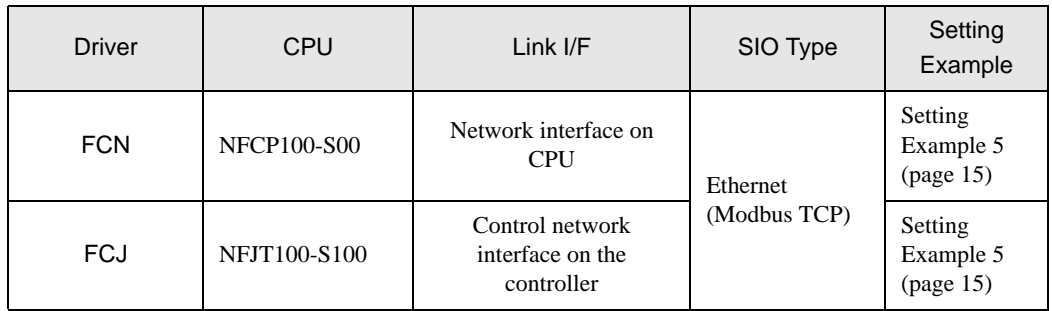

## ■ Connection Configuration

• 1:1 Connection

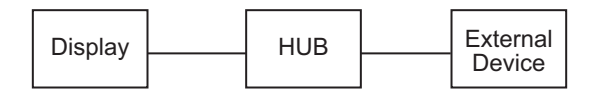

• 1:n Connection

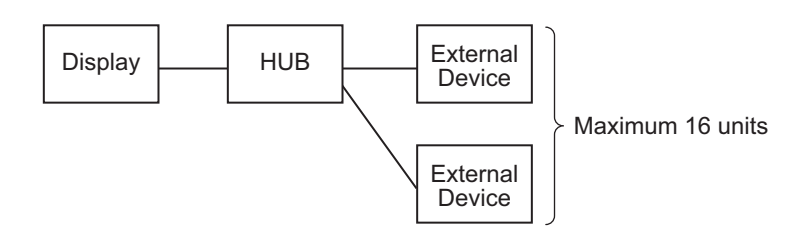

• n:1 Connection

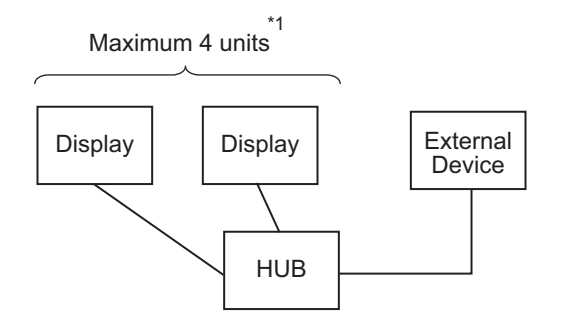

\*1 Number of connecting units is the unit number when connecting the Display only. Number of connecting Display will be limited by the number of other External Devices which is connected by Ethernet.

# <span id="page-5-0"></span>2 External Devices Selection

Select the External Device to be connected to the Display.

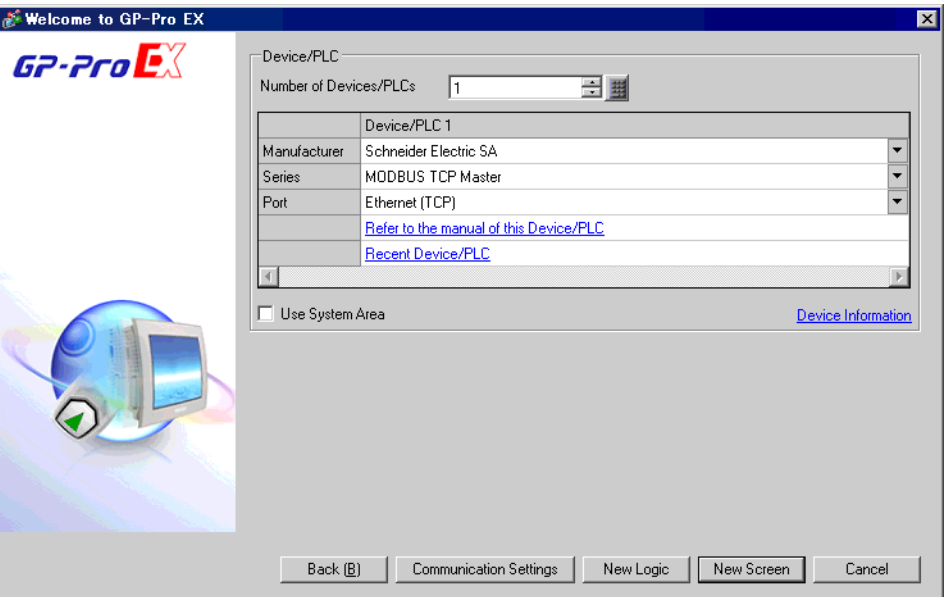

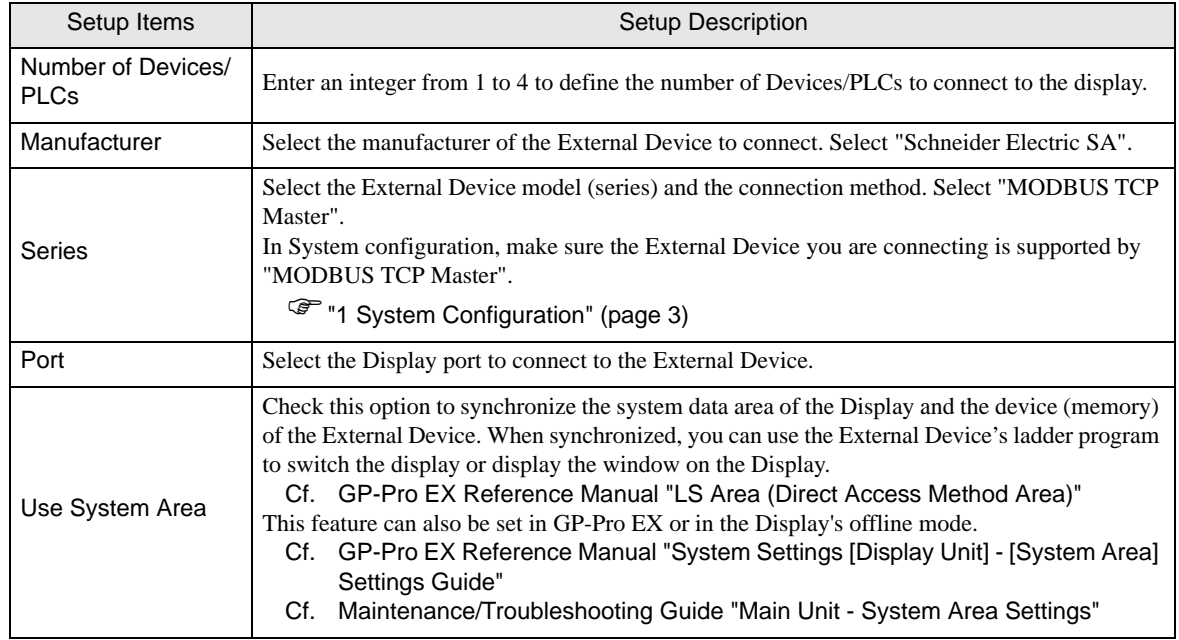

# <span id="page-6-0"></span>3 Communication Settings

This section provides examples of communication settings recommended by Pro-face for the Display and the External Device.

When you use the External Device, use GP-Pro EX and the ladder software to set as below.

## <span id="page-6-1"></span>3.1 Setting Example 1

## ■ Settings of GP-Pro EX

Communication Settings

To display the setup screen, from the [Project] menu, point to [System Settings] and select [Device/PLC].

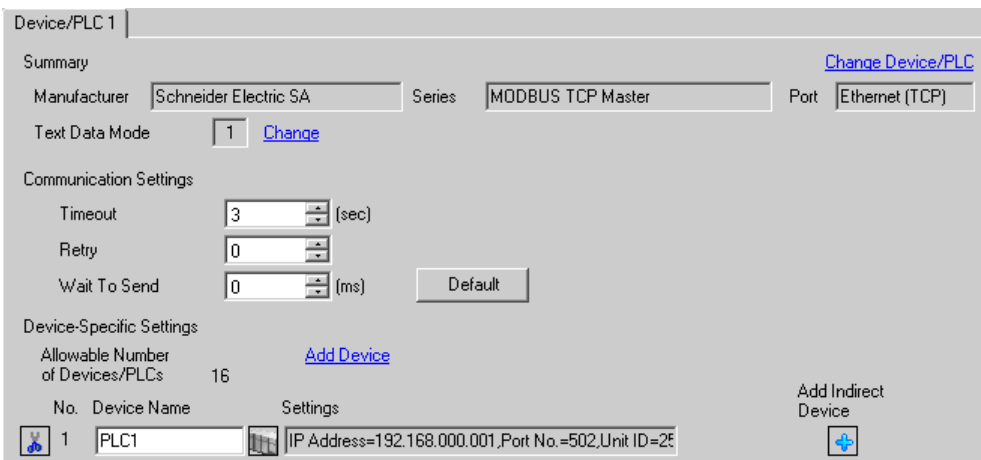

#### ◆ Device Setting

To display the [Individual Device Settings] dialog box, from [Device-Specific Settings] in the [Device/PLC] window, select the external device and click [Settings]  $\Box$ .

[Equipment Configuration]Tab [Max Query] tab

To connect multiple External Devices, from [Device-Specific Settings] in the [Device/PLC] window, click [Add Device] to add another External Device.

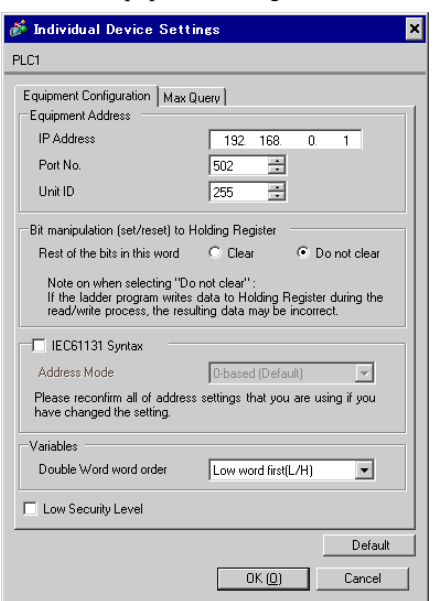

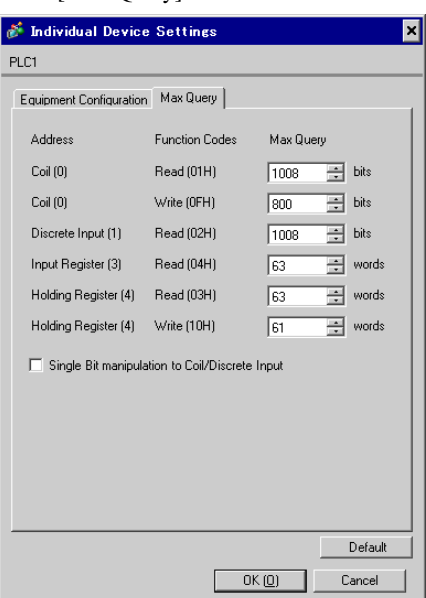

#### ◆ Notes

- Check with the network administrator about the IP address. Do not duplicate IP addresses.
- Set IP address on the External Device for IP address in Device-specific settings.
- You need to set the IP address of the Display in its offline mode.

#### External Device Settings

Use the ladder software "PL7 PRO" for communication settings.

Execute "Hardware Configuration" from "Configuration" in "Application Browser" of "PL7 PRO" to display the "Configuration" dialog box. Double-click the empty slot to display the "Add Module" dialog box. Select "Communication" in the "Family" field. Then select "Link Unit" display in the "Module" field to display the screen for setting.

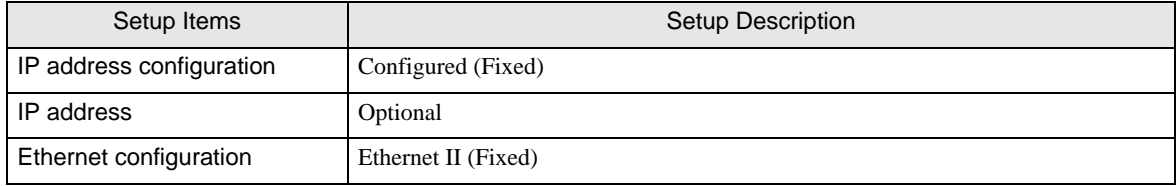

#### ◆ Notes

- Check with the network administrator about the IP address. Do not duplicate IP addresses.
- Please refer to the manual of the ladder software for details on other settings.

## <span id="page-8-0"></span>3.2 Setting Example 2

■ Settings of GP-Pro EX

◆ Communication Settings

To display the setup screen, from the [Project] menu, point to [System Settings] and select [Device/PLC].

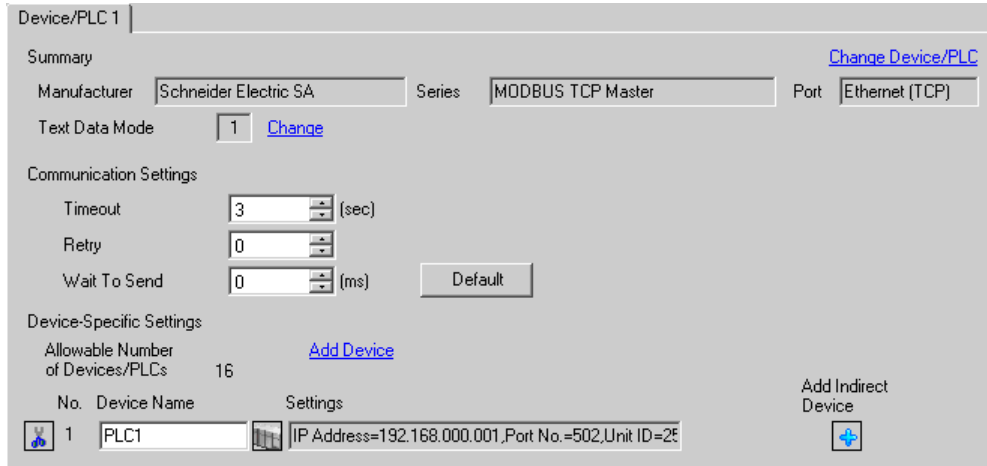

#### ◆ Device Setting

To display the [Individual Device Settings] dialog box, from [Device-Specific Settings] in the [Device/PLC] window, select the external device and click [Settings]  $\mathbb{H}$ .

To connect multiple External Devices, from [Device-Specific Settings] in the [Device/PLC] window, click [Add Device] to add another External Device.

[Equipment Configuration]Tab

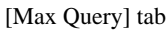

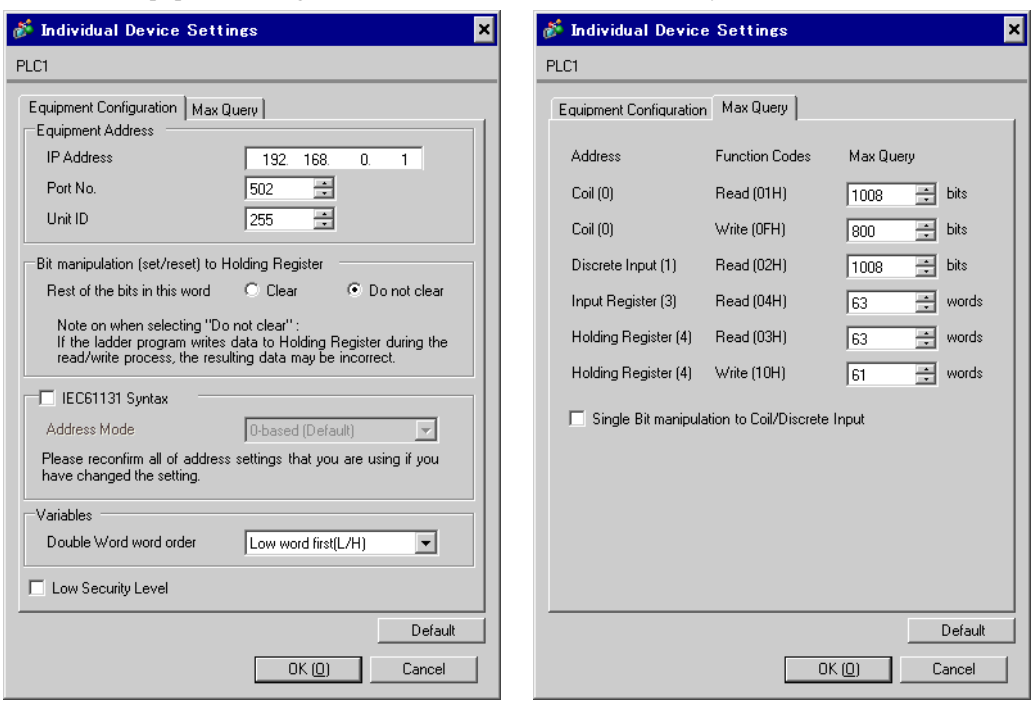

#### ◆ Notes

- Check with the network administrator about the IP address. Do not duplicate IP addresses.
- Set the IP address of the External Device under [Individual Device Settings].
- You need to set the IP address of the Display in its offline mode.

## External Device Settings

Use the ladder software "PL7 PRO" for communication settings.

For setting, go to "Configuration" in "Application Browser" of "PL7 PRO", "Hardware Configuration", and "ETY PORT" in this order.

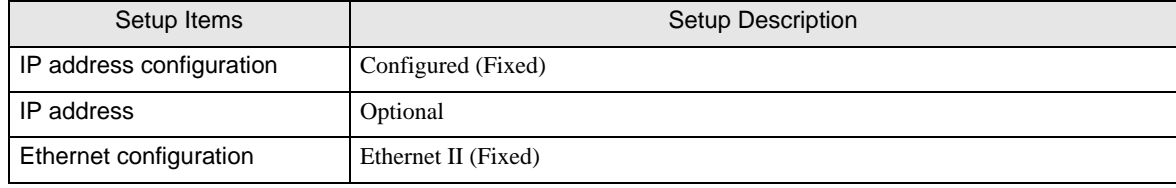

#### ◆ Notes

- Check with the network administrator about the IP address. Do not duplicate IP addresses.
- Please refer to the manual of the ladder software for details on other settings.

## <span id="page-10-0"></span>3.3 Setting Example 3

- Settings of GP-Pro EX
- ◆ Communication Settings

To display the setup screen, from the [Project] menu, point to [System Settings] and select [Device/PLC]..

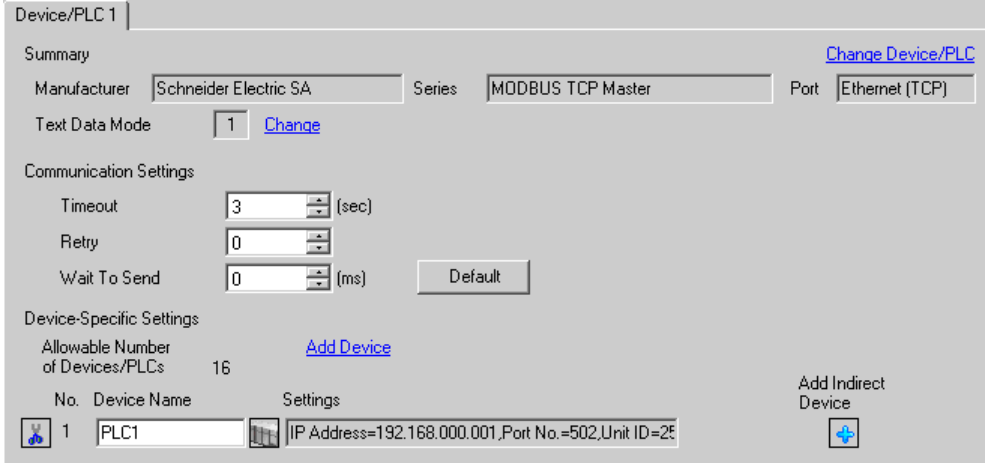

#### ◆ Device Setting

To display the [Individual Device Settings] dialog box, from [Device-Specific Settings] in the [Device/PLC] window, select the external device and click [Settings]  $\Box$ .

To connect multiple External Devices, from [Device-Specific Settings] in the [Device/PLC] window, click [Add Device] to add another External Device.

[Equipment Configuration] tab

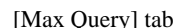

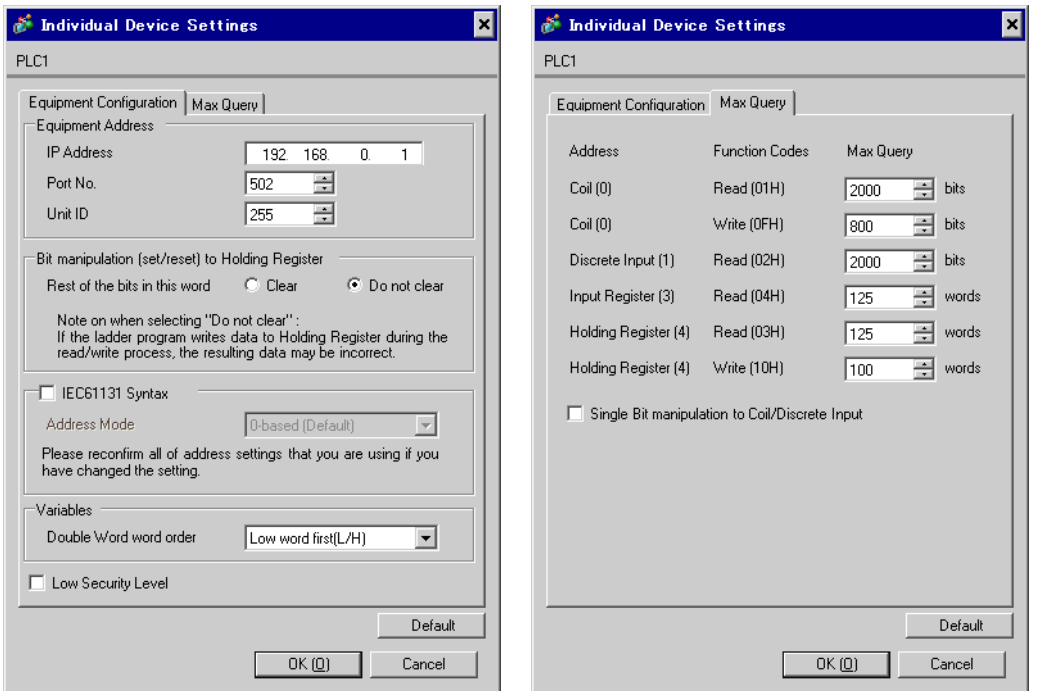

#### **◆ Notes**

- Check with the network administrator about the IP address. Do not duplicate IP addresses.
- Set the IP address of the External Device under [Individual Device Settings].
- You need to set the IP address of the Display in its offline mode.

## External Device Settings

Use the ladder software "Concept" for communication settings.

After selecting PLC for the Quantum Series in "PLC Selection" of "Concept", select "Select Extensions" from "Config Extension". Set the number of Link Unit connected to "TCP/IP Ethernet" in the "Select Extensions" dialog box displayed next. Then, select "Ethernet /I/O Scanner" in "Config Extensions" and perform setting in the "Ethernet /I/O Scanner" dialog box.

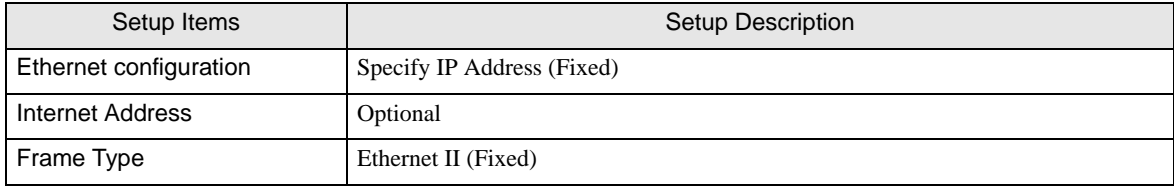

#### ◆ Notes

- Check with the network administrator about the IP address. Do not duplicate IP addresses.
- Please refer to the manual of the ladder software for details on other settings.

## <span id="page-12-0"></span>3.4 Setting Example 4

## ■ Settings of GP-Pro EX

◆ Communication Settings

To display the setup screen, from the [Project] menu, point to [System Settings] and select [Device/PLC].

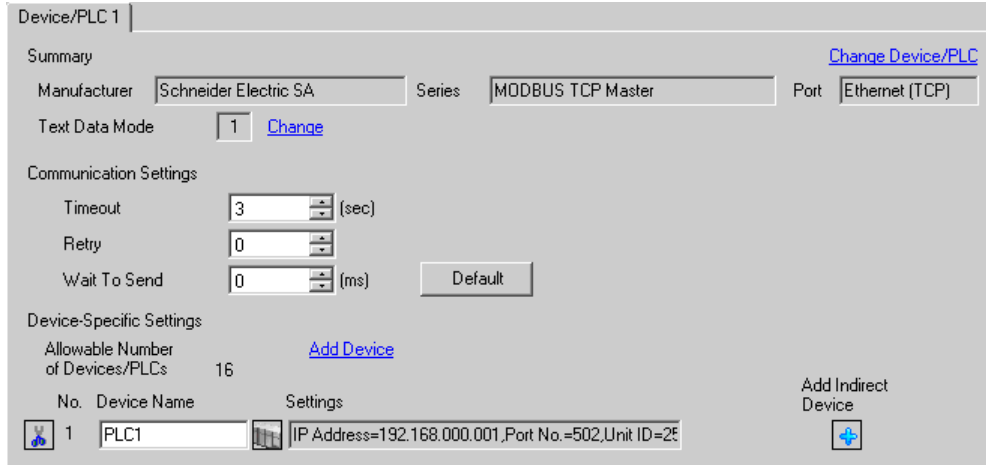

#### ◆ Device Setting

To display the [Individual Device Settings] dialog box, from [Device-Specific Settings] in the [Device/PLC] window, select the external device and click [Settings]  $\Box$ .

To connect multiple External Devices, from [Device-Specific Settings] in the [Device/PLC] window, click [Add Device] to add another External Device.

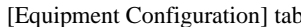

#### [Max Query] tab

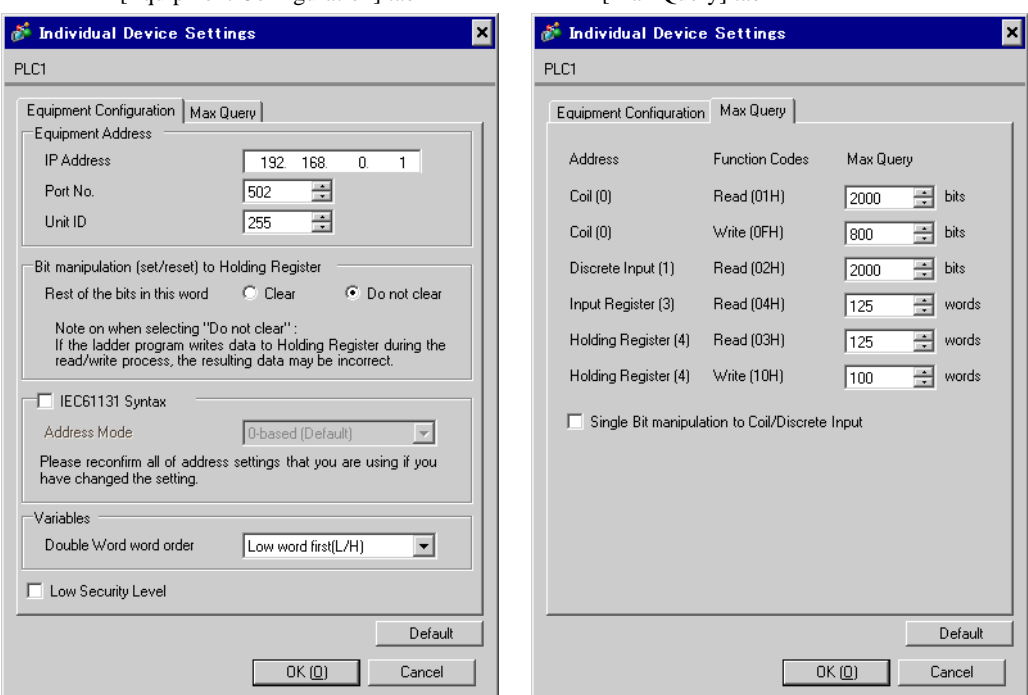

#### **◆ Notes**

- Check with the network administrator about the IP address. Do not duplicate IP addresses.
- Set the IP address of the External Device under [Individual Device Settings].
- You need to set the IP address of the Display in its offline mode.

## External Device Settings

Use the ladder software "Unity Pro XL" for communication settings.

Startup "Unity Pro XL". Select "New Project" and specify CPU (Quantum Series, 140 CPU 651 \*0). Go to

"Communication" in "Project Browser", and right-click on "Network" to select "New Network...". Then the Add Network window is displayed.

Set "List of available Networks" in the "Add Network" window to "Ethernet". Put the optional name in "Change Name" and press OK.

Check that the name you put in "Change Name" is displayed under "Network", "Communication" of "Project Browser". Double-click the displayed name to display the "(Your optional name) window" for setting.

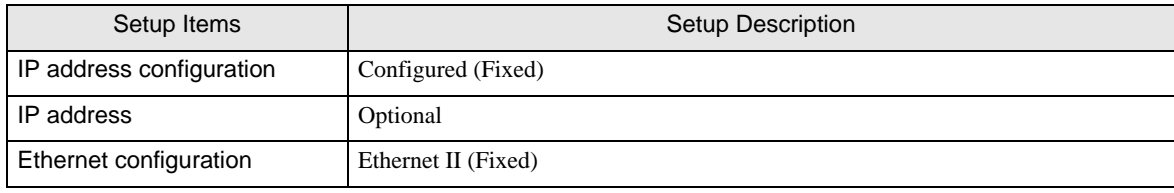

**← Notes** 

- Check with the network administrator about the IP address. Do not duplicate IP addresses.
- Please refer to the manual of the ladder software for details on other settings.

## <span id="page-14-0"></span>3.5 Setting Example 5

■ Settings of GP-Pro EX

◆ Communication Settings

To display the setup screen, from the [Project] menu, point to [System Settings] and select [Device/PLC]..

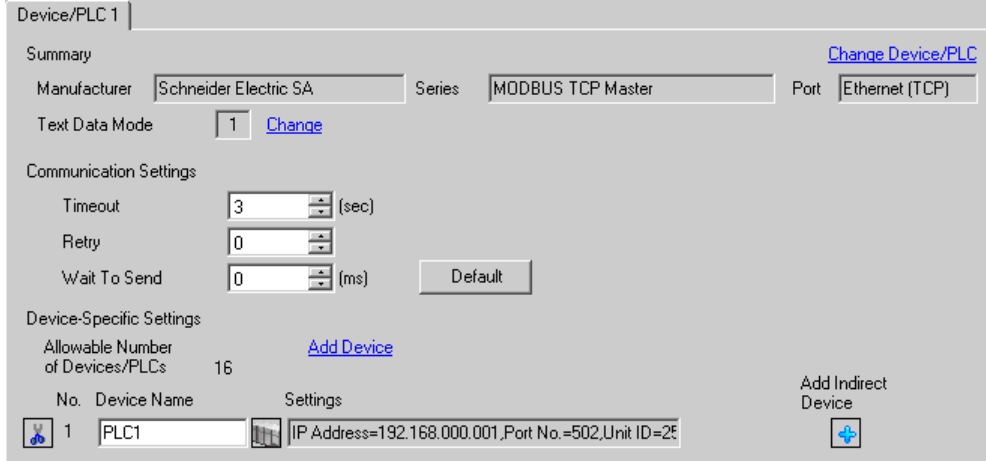

#### ◆ Device Setting

To display the [Individual Device Settings] dialog box, from [Device-Specific Settings] in the [Device/PLC] window, select the external device and click [Settings]  $\Box$ .

To connect multiple External Devices, from [Device-Specific Settings] in the [Device/PLC] window, click [Add Device] to add another External Device.

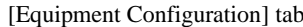

#### [Max Query] tab

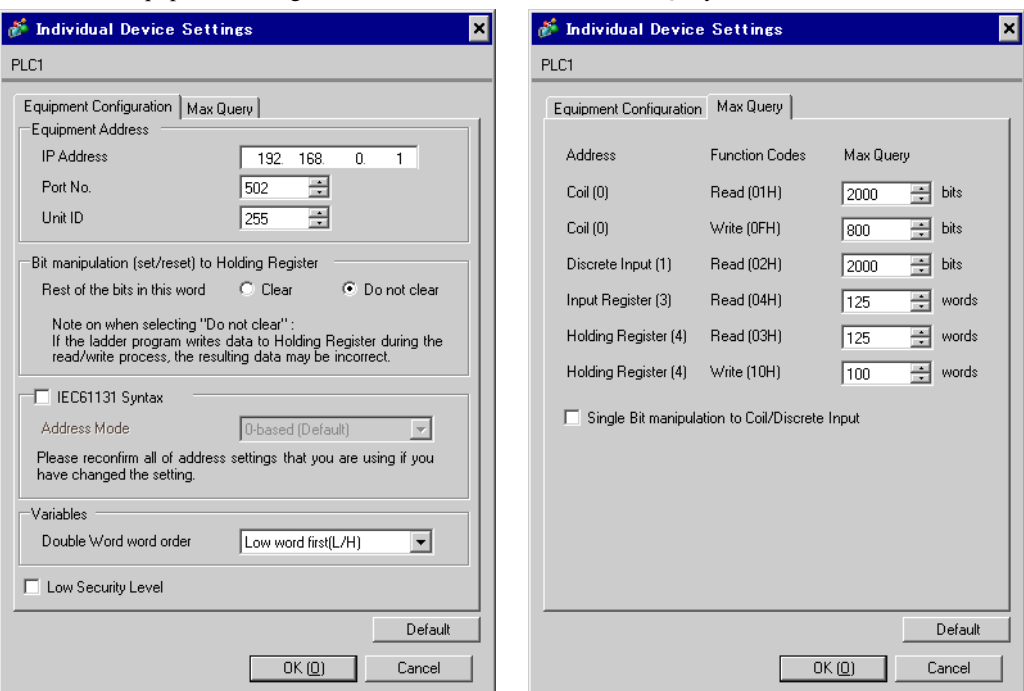

#### **◆ Notes**

- Check with the network administrator about the IP address. Do not duplicate IP addresses.
- Set the IP address of the External Device under [Individual Device Settings].
- You need to set the IP address of the Display in its offline mode.

## External Device Settings

Use the ladder software (Logic Designer) for communication settings. Refer to your External Device manual for details.

- 1 Start up the ladder software.
- 2 To start the MODBUS communication (RTU mode) slave function, create the control logic. For the example of control logic, refer to "Control Logic Example".

#### <sup>©</sup>  $\blacklozenge$  [Control Logic Example \(page 16\)](#page-15-0)

- 3 Select [Rebuild Project] from the [Build] menu.
- 4 Double-click [Target Setting] in the project tree Window to display the [Target] dialog box.
- 5 Enter "192.168.0.1" in [Host Name/IP Address].
- 6 Click [OK].
- 7 Download the communication settings to the External Device.
- 8 Reboot the External Device.
- <span id="page-15-0"></span>◆ Control Logic Example

To connect the Display to the External Device, the control logic is required.

The control logic example is shown below.

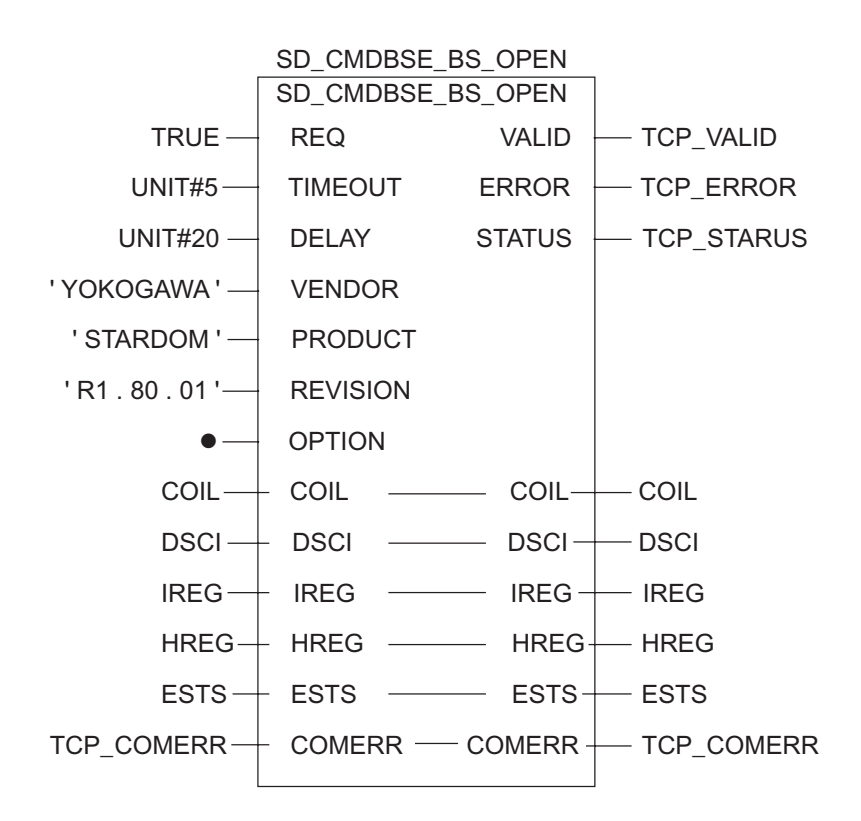

#### ◆ Notes

- Check with the network administrator about the IP address. Do not duplicate IP addresses.
- Please refer to the manual of the ladder software for details on other settings.

## <span id="page-17-0"></span>4 Setup Items

Set up the Display's communication settings in GP Pro-EX or in the Display's offline mode.

The setting of each parameter must match that of the External Device.

)["3 Communication Settings" \(page 7\)](#page-6-0)

• You need to set the IP address of the Display in its offline mode. **NOTE** Cf. Maintenance/Troubleshooting Guide "Ethernet Settings"

## 4.1 Setup Items in GP-Pro EX

#### ■ Communication Settings

To display the setup screen, from the [Project] menu, point to [System Settings] and select [Device/PLC].

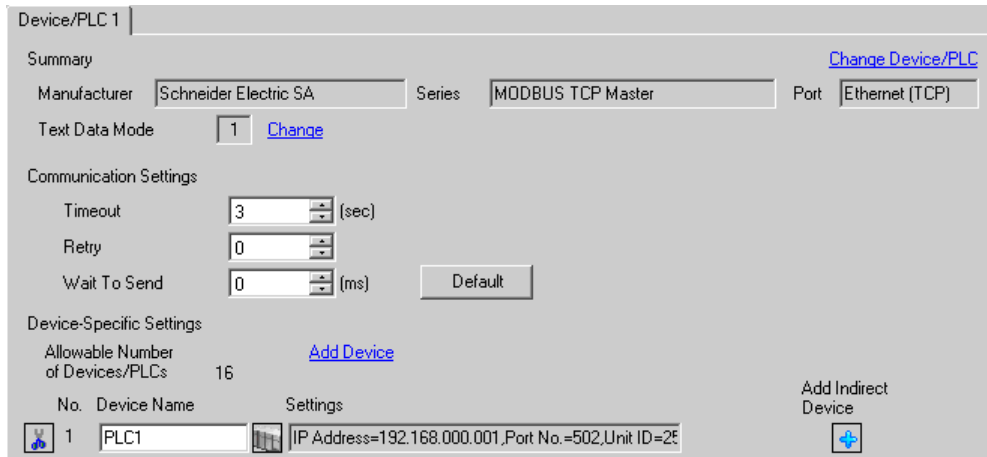

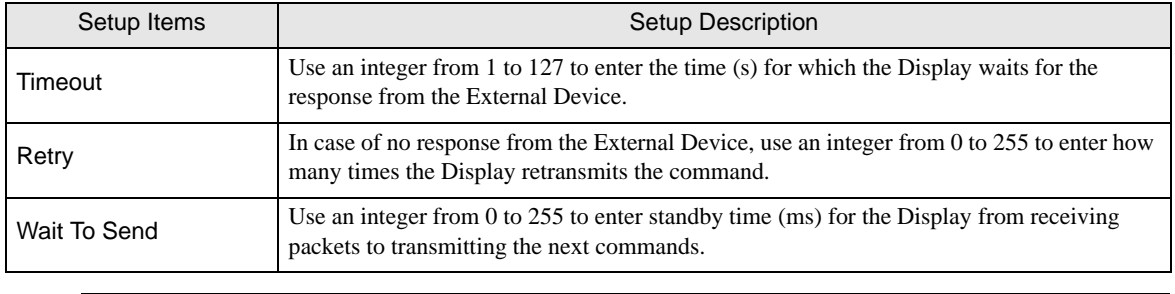

 $NOTE$ 

• Refer to the GP-Pro EX Reference Manual for Indirect Device. Cf. GP-Pro EX Reference Manual "Changing the Device/PLC at Runtime (Indirect Device)"

## Device Setting

To display the [Individual Device Settings] dialog box, from [Device-Specific Settings] in the [Device/PLC] window, select the external device and click [Settings]  $\mathbb{R}$ .

To connect multiple External Devices, from [Device-Specific Settings] in the [Device/PLC] window, click [Add Device] to add another External Device.

[Equipment Configuration]Tab

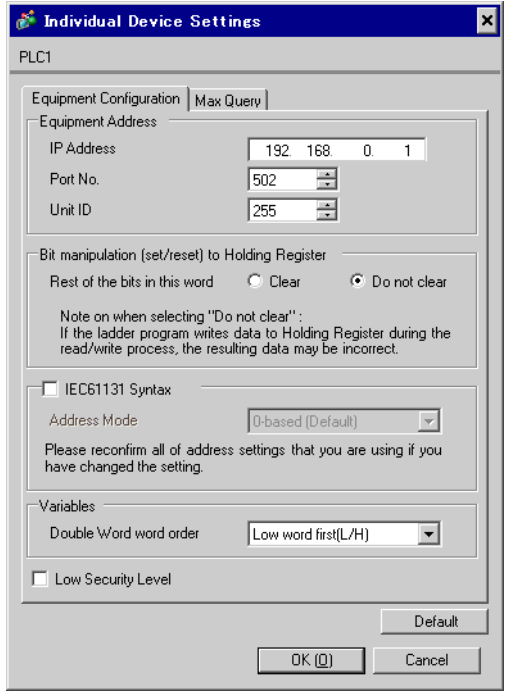

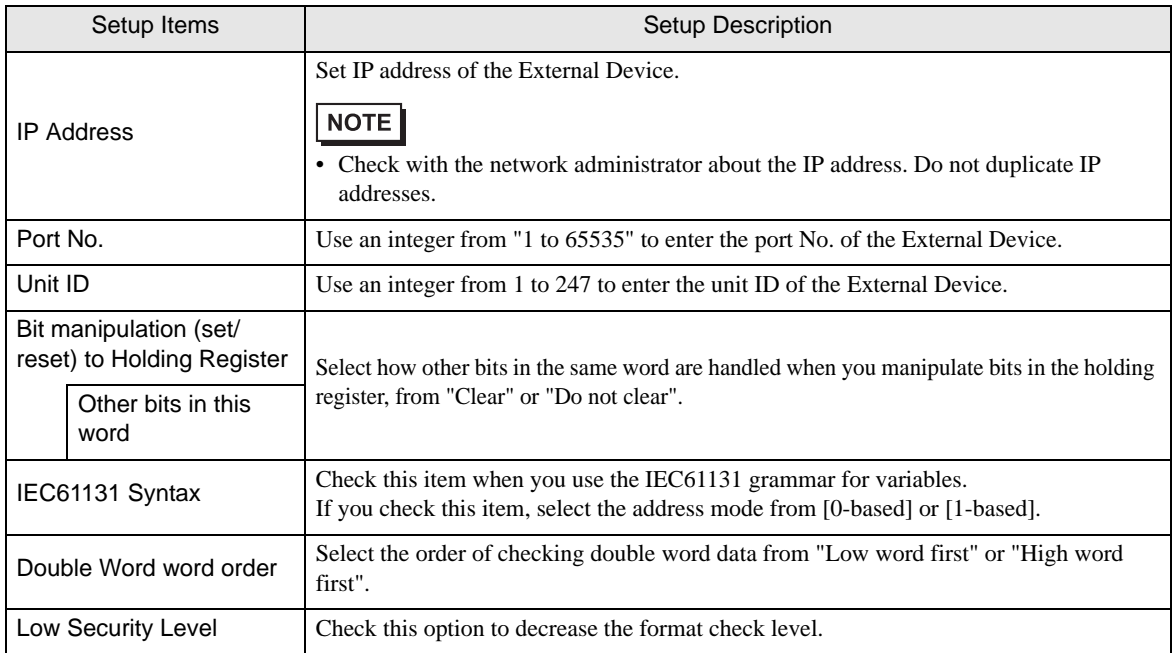

[Max Query] tab

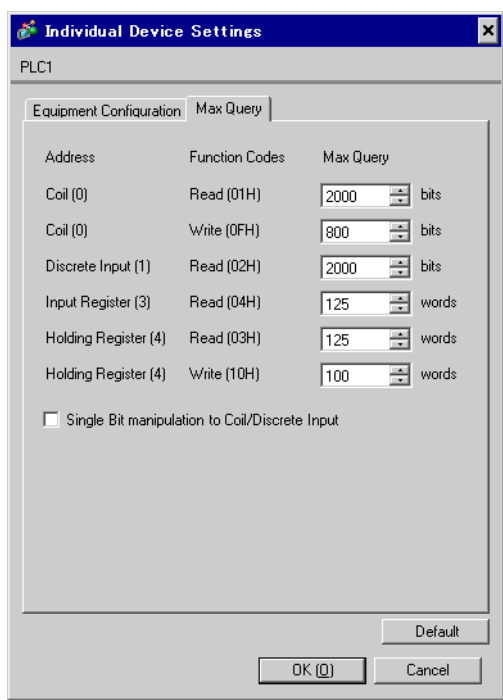

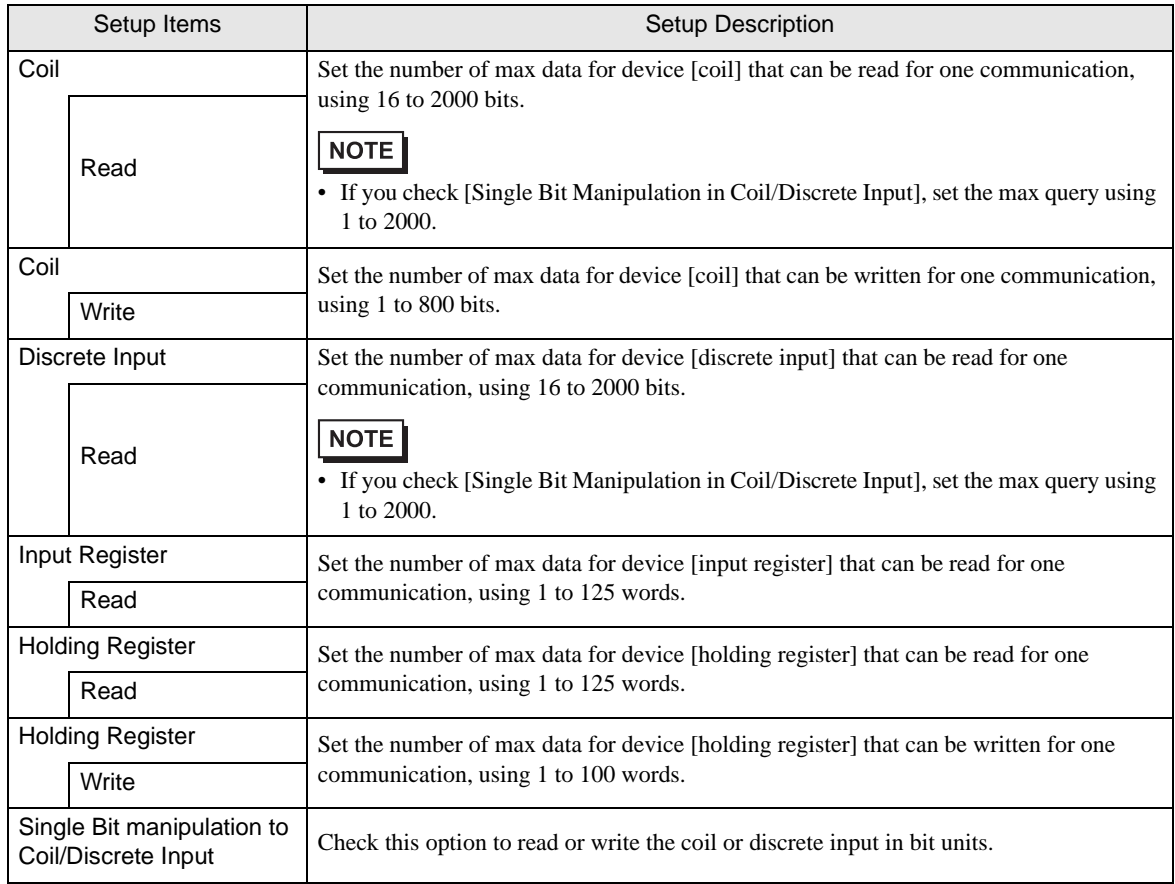

## 4.2 Setup Items in Offline Mode

### $NOTE$

• Refer to the Maintenance/Troubleshooting manual for information on how to enter offline mode or about the operation.

- Cf. Maintenance/Troubleshooting Guide "Offline Mode"
- The number of the setup items to be displayed for 1 page in the offline mode depends on the Display in use. Please refer to the Reference manual for details.

#### ■ Communication Settings

To display the setting screen, touch [Device/PLC Settings] from [Peripheral Equipment Settings] in offline mode. Touch the External Device you want to set from the list that appears.

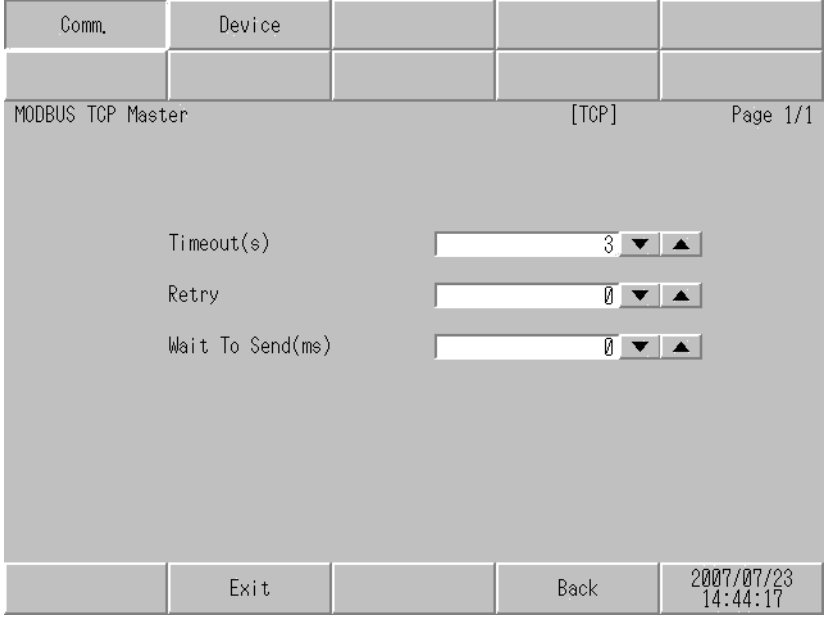

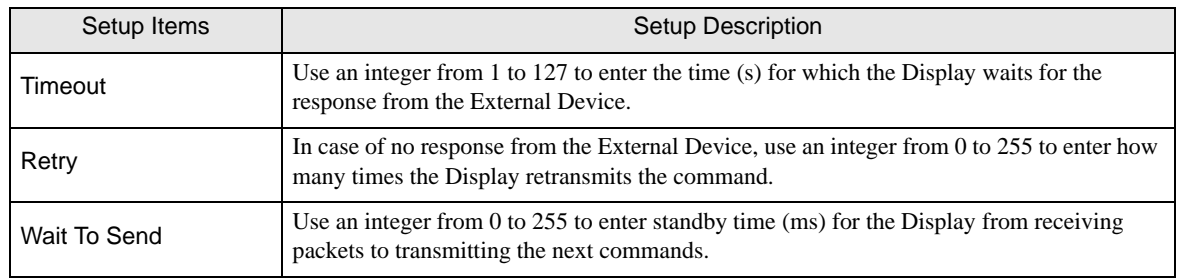

## **Device Setting**

To display the setting screen, touch [Device/PLC Settings] from [Peripheral Equipment Settings]. Touch the External Device you want to set from the displayed list, and touch [Device].

#### (1/2)

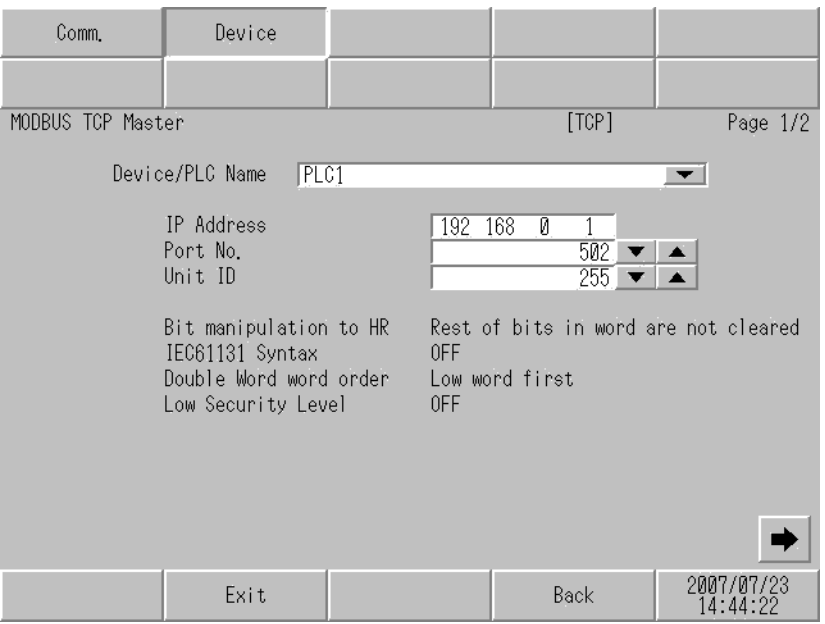

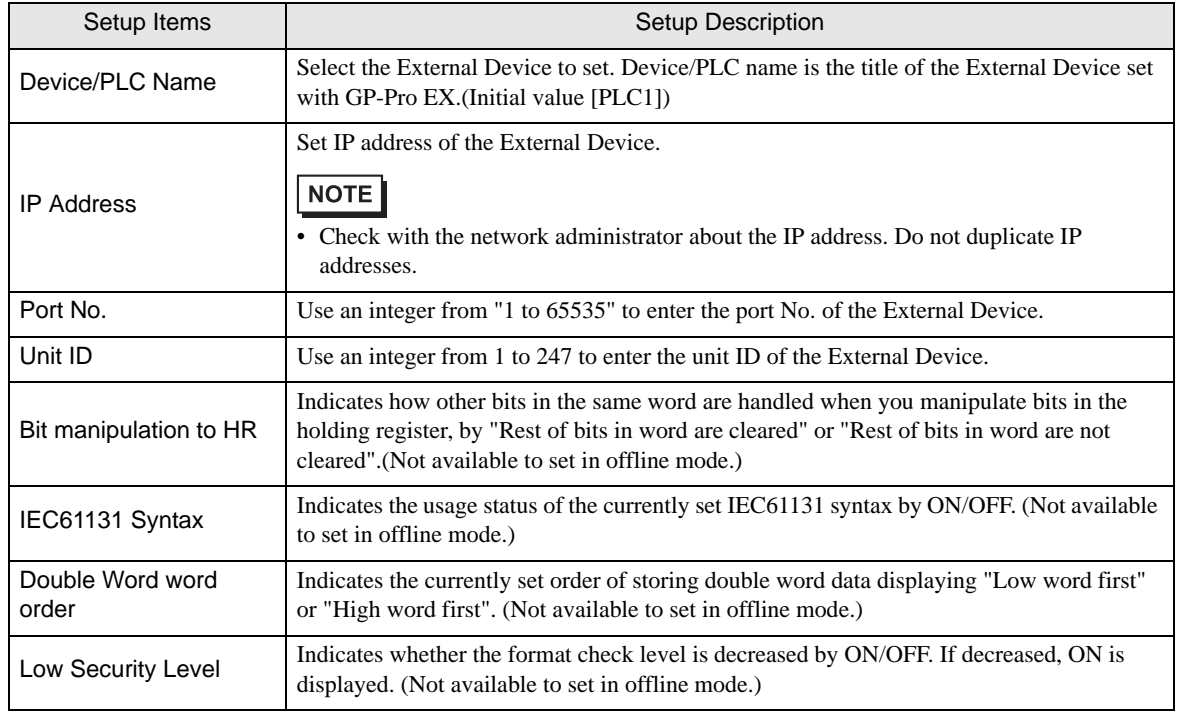

(2/2)

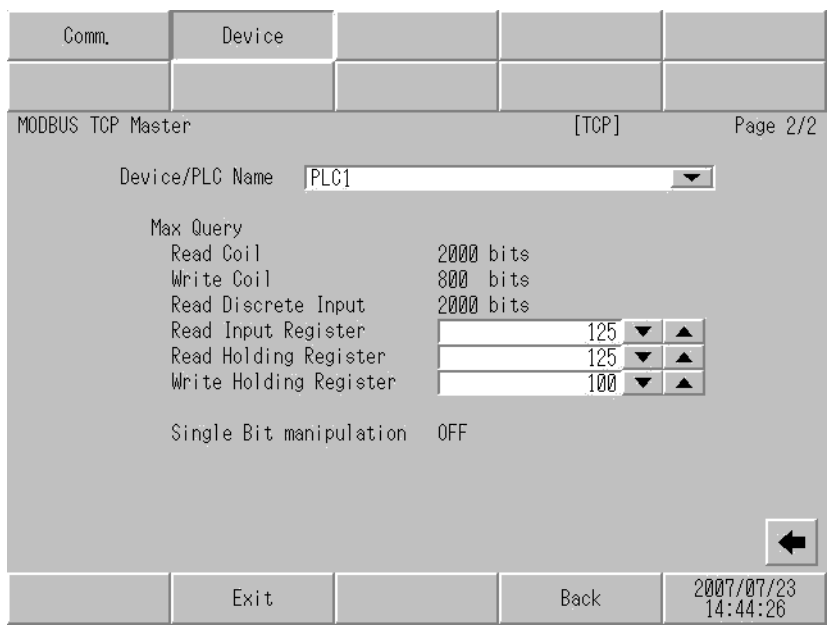

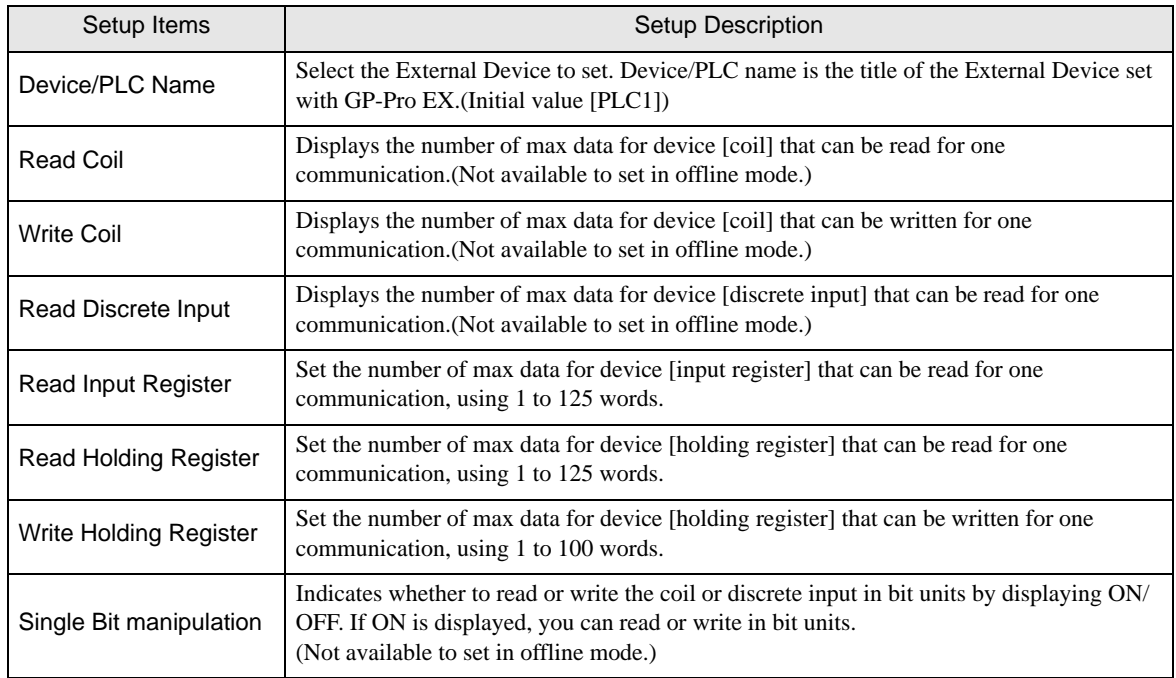

# <span id="page-23-0"></span>5 Supported Devices

The following table shows the range of supported device addresses. Please note that the actual supported range of the devices varies depending on the External Device to be used. Please check the actual range in the manual of your External Device.

## Premium/Quantum Series

 $\Box$ : This address can be specified as system data area.  $\Box$ 

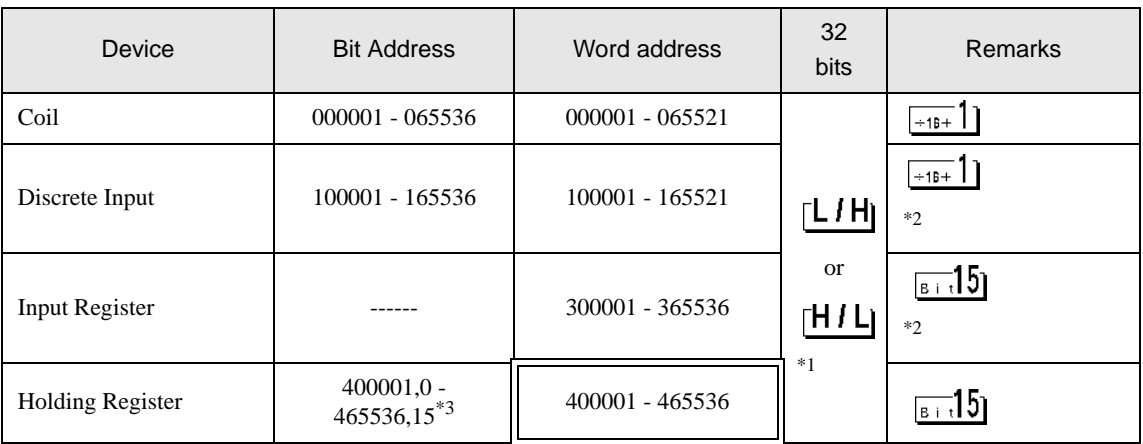

\*1 You can set the data storing order in word unit of 32-bit data in the Device Setting dialog box.

\*2 Write disabled.

\*3 An access method at the time of Bit Set varies depending on the [Rest of the bits in this word] setting of [Device Setting].

- Clear.............................

- Do not clear .................400001,00 - 465536,15

## **FCN/FCJ Series**

 $\Box$  : This address can be specified as system data area.

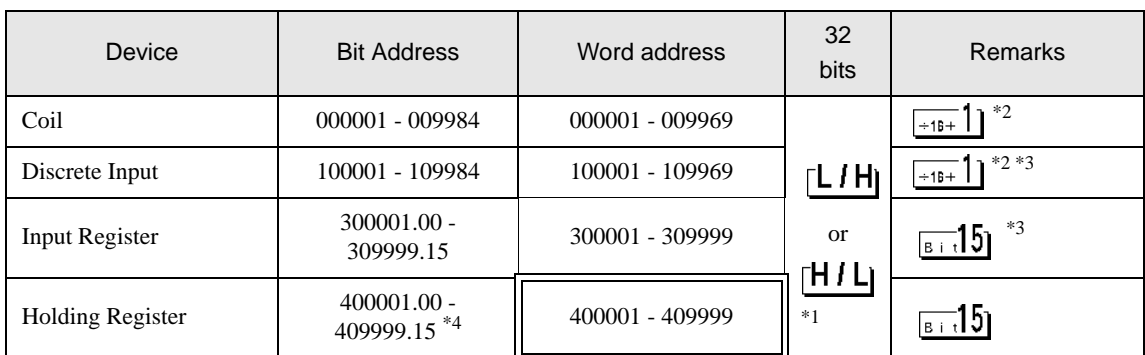

叵

\*1 You can set the data storing order in word unit of 32-bit data in the Device Setting dialog box.

\*2 The device access range of the External Device is specified as 1 to 9999, that of the Display, however, as up to 9984, since the Display device is accessible in 16-bit units.

#### \*3 Write disabled.

\*4 An access method at the time of Bit Set varies depending on the [Rest of the bits in this word] setting of [Device Setting].

- Clear.............................

- Do not clear .................400001,00 - 409999,15

## ■ Supported Function Codes

The supported function code list is shown below.

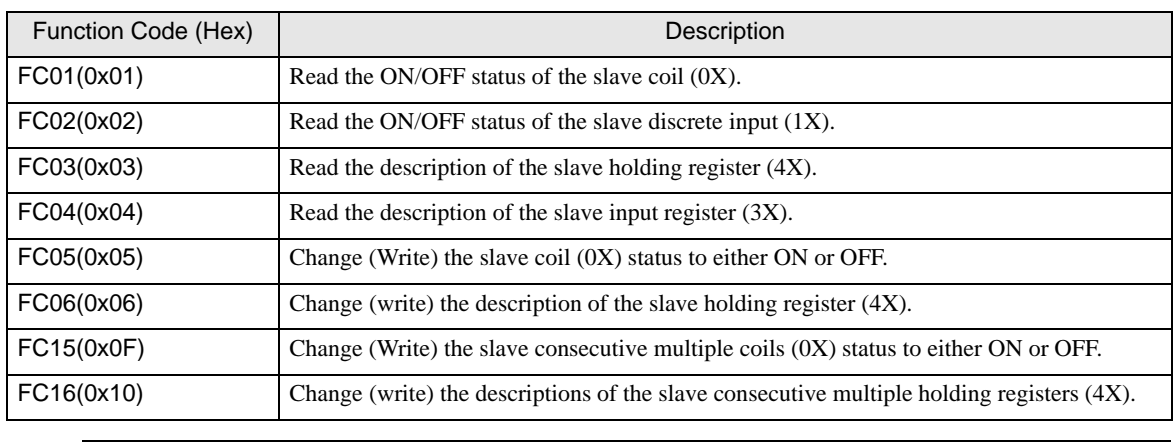

**NOTE** 

• FC15/FC16 are used for writing. FC05/FC06 are used for the External Devices that do not support the function codes mentioned on the left.

## ■ IEC61131Syntax Address Description

The following table shows the equivalence between IEC61131 syntax and MODBUS syntax address descriptions.

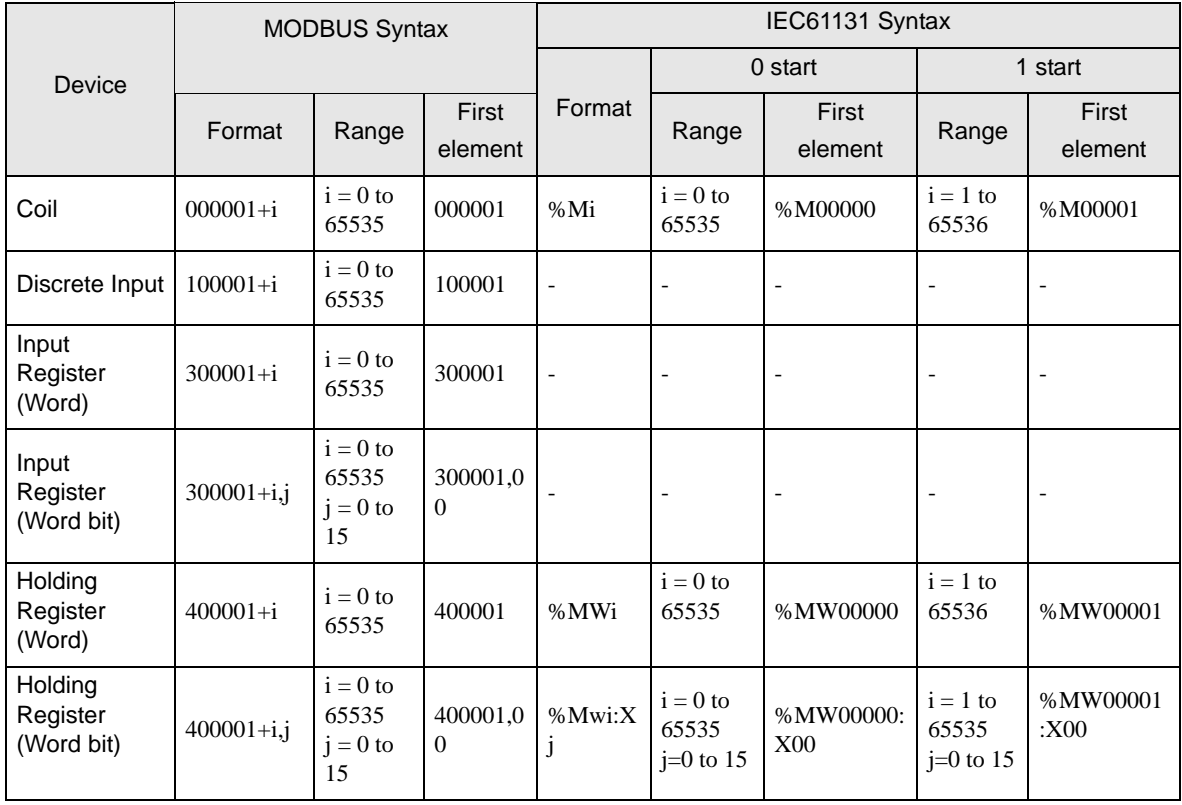

NOTE

• The addresses 100000 and 300000 cannot be accessed using IEC61131 syntax.

• If you apply IEC61131 syntax to a project that has a discrete input or input register already set, the addresses become "-Undefined-".

• For system data area, refer to the GP-Pro EX Reference Manual. NOTE

Cf. GP-Pro EX Reference Manual "LS Area (Direct Access Method Area)"

• Refer to the precautions on manual notation for icons in the table.

)"Manual Symbols and Terminology"

# <span id="page-27-0"></span>6 Device Code and Address Code

Use device code and address code when you set "Device Type & Address" for the address type of the data display or other devices.

## Premium/Quantum Series

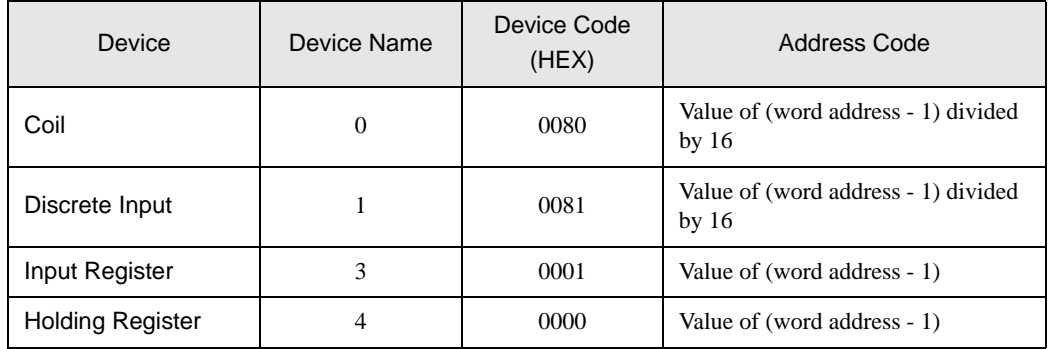

## ■ FCN/FCJ Series

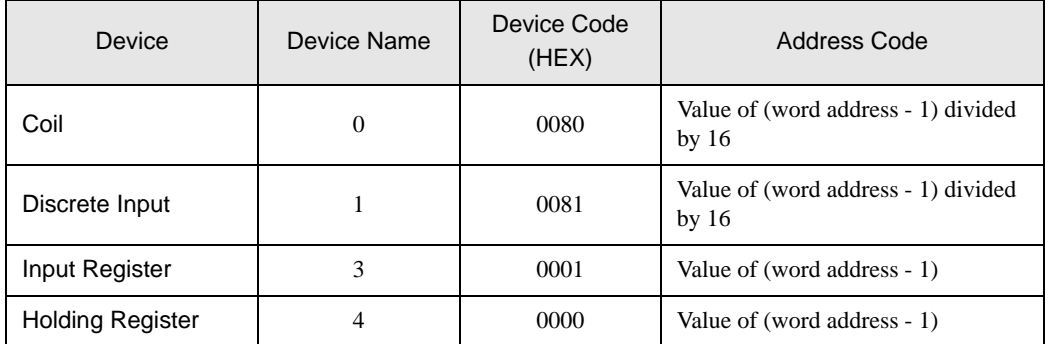

# <span id="page-28-0"></span>7 Error Messages

Error messages are displayed on the screen of the Display as follows: "No. : Device Name: Error Message(Error Occurrence Area)". Each description is shown below.

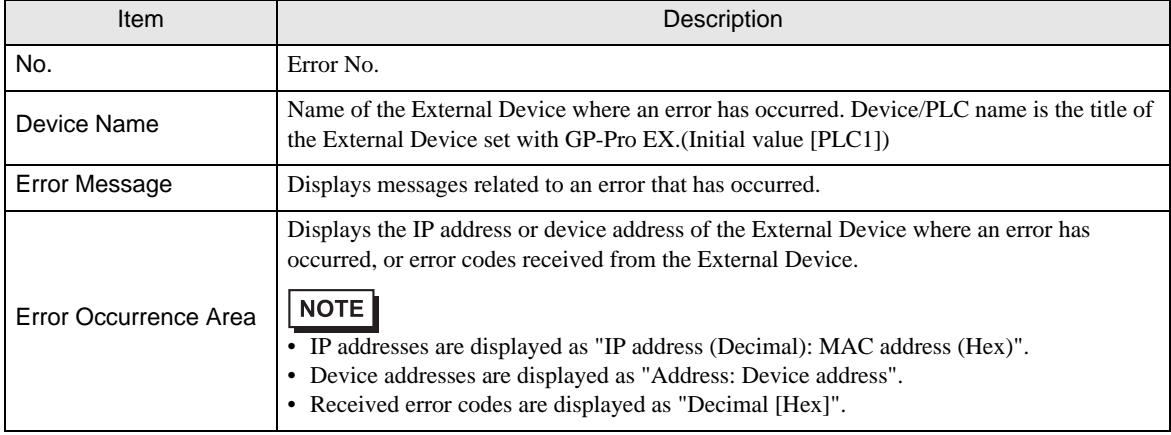

#### Display Examples of Error Messages

"RHAA035: PLC1: Error has been responded for device write command (Error Code: 2[02H])"

NOTE

• Refer to your External Device manual for details on received error codes.

• Refer to "Display-related errors" in "Maintenance/Troubleshooting Guide" for details on the error messages common to the driver.